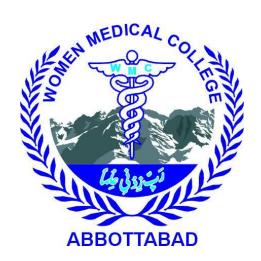

# IMS USER MANUAL FOR PARENTS

**COLLEGE INFORMATION AND MANAGEMENT SYSTEM** 

### **CONTENTS**

| 2 |
|---|
|   |
| 2 |
| 3 |
| 3 |
|   |
| 3 |
| 4 |
| 4 |
| 4 |
| 5 |
| 5 |
| 6 |
|   |

#### 1. INTRODUCTION.

WMCMIS (Women Medical College Management & Information System) provides the benefits of streamlined operations, enhanced administration & control. WMCMIS is designed for multispecialty it covers a wide range of college administration and management processes. It is an integrated end-to-end Management System that provides relevant information across the college to support students, administration, faculty, as well as parents, in a seamless flow. WMCMIS can be accessed by going to this link "HTTP://WMCMIS.COM/"

#### 2. PARENTS MODULE

This module is designed to facilitate the parents so they can regularly be updated with their daughter's academic activities.

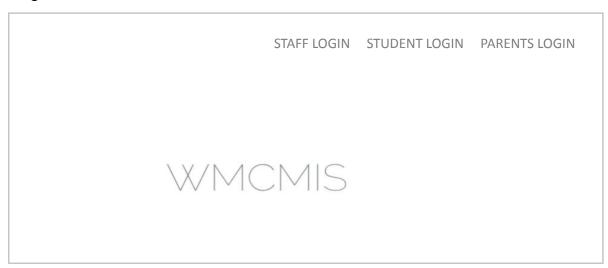

FIGURE 1 DASHBOARD

• Click on Parents Login to go to login page

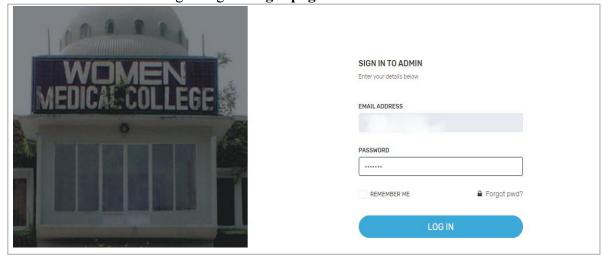

FIGURE 2 LOGIN PAGE

- Enter Your CNIC No. as User Name & Default Password then click on login button.
- Default Password is: "wmcatd@321".

#### 1.1. PROFILE

Parents profile is based on:

#### 2.1.1 DASHBOARD

Dashboard is a place from where parents can access multiple functionalities of the software.

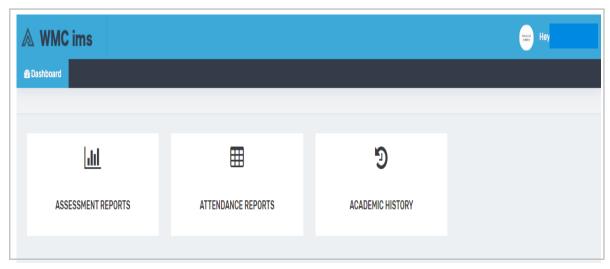

FIGURE 1 DASHBOARD

Functions that Parents can perform are as follows:

# a) Attendance Reports

Attendance of all the subjects of your child from current year can be viewed from here.

• Click on attendance report tab to access this page.

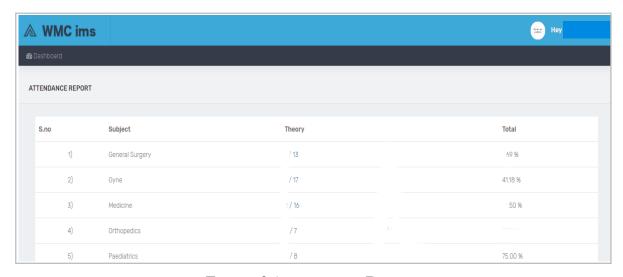

FIGURE 2 ATTENDANCE REPORT

## b) Assessment Reports

Assessments result can be viewed from here.

Click on Assessment Report tab to view the results of assessments.

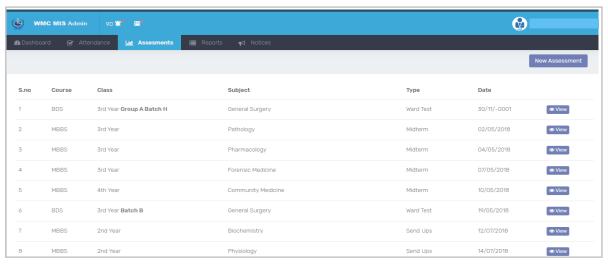

FIGURE 3 ASSESSMENT REPORT

Note: This module is in development phase, above screenshot is just to give the idea

# c) Academic Record

Academic Record can be viewed from here.

Click on Academic Record tab to access this page.

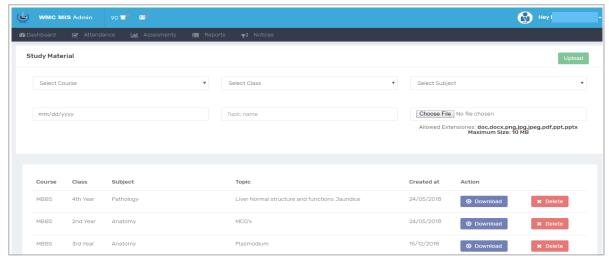

FIGURE 4 ACADEMIC RECORD

Note: This module is in development phase, above screenshot is just to give the idea

#### 2.1.2 ACCOUNT

From this menu parents can view their profile, logout and change their accounts password.

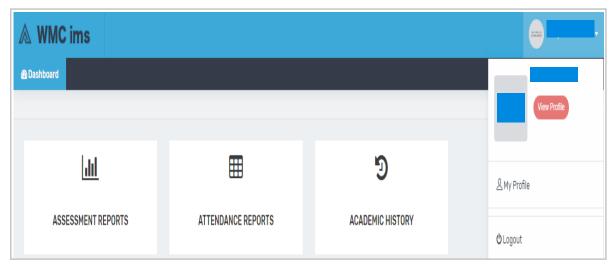

FIGURE 5 DROPDOWN MENU

### a) View Profile

Profile details can be viewed from here

- Click on dropdown arrow aside your name on the top right side of the page to open the menu.
- Click on View Profile button to view details of your profile.
- To get your picture changed, contact IT department.

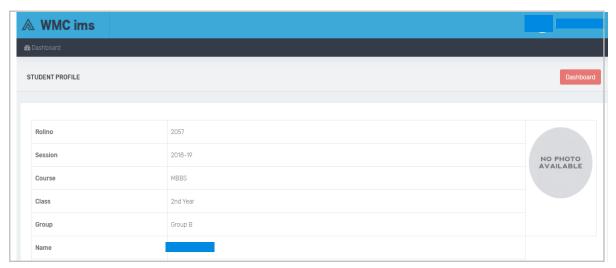

FIGURE 6 PROFILE

## b) Change Password

Password can be changed from here.

- Click on dropdown arrow aside your name on the top right side of the page to open the menu.
- Click on Change Password button to access that page.

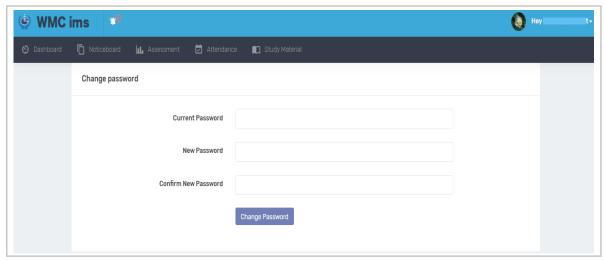

FIGURE 7 CHANGE PASSWORD

- Enter your current password.
- Then enter your desired password twice and click on Change password button to save it.

## c) Logout

Account can be logged out from here.

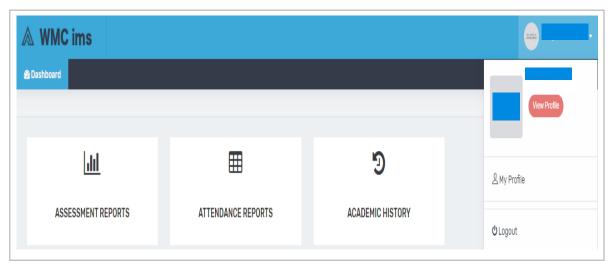

FIGURE 8 LOGOUT

- Click on dropdown arrow aside your name on the top right side of the page to open the menu.
- Click on Logout button to sign off from account.

#### **Contact Us:**

• In case of any query or problem, contact IT department via email at it@wmc.edu.pk.